## Setting up your ONe-key and Justice Services Online accounts

**1. a)** On the [File civil case documents online](https://www.ontario.ca/page/file-civil-claim-online) page (https://www.ontario.ca/page/filecivil-claim-online), click the **File your documents** button.

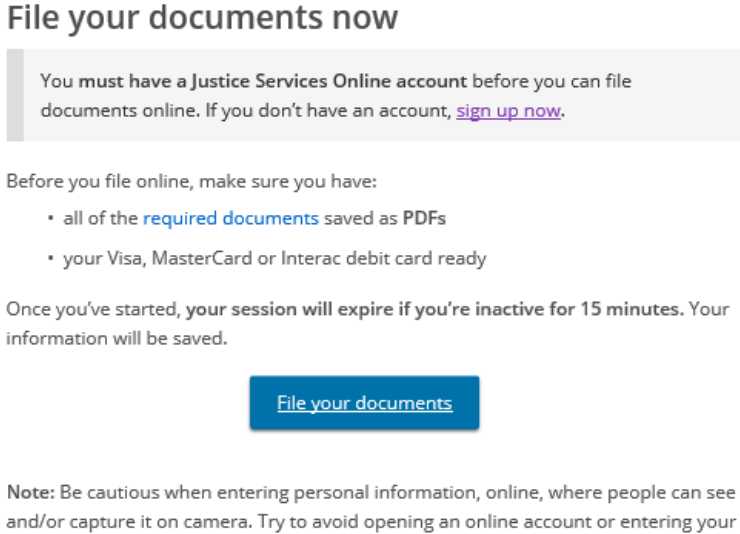

**OR**

**b)** On the **File family case documents online** page (ontario.ca/familyclaims), click the **File online now** button.

## File online now

You'll need to create an account before you begin your application.

password in public and shield any forms you are filling out.

Before you file make sure you have:

- 1. all of the required documents and have saved them as PDFs
- 2. your Visa, MasterCard or Interac debit card ready to complete the application.

Depending on the complexity of your case, it takes an average of 30 minutes to complete the application. Once you've started, your session will expire if you're inactive for 15 minutes and your information will not be saved.

File online now

Please note: Family court forms are public documents. The information you provide in the forms can be viewed by the public whether you file in-person or online. Learn more about public access to family court files.

**Find a family court location** 

You will be taken to the ONe-key ID Log-in page.

**2. a)** If you do not already have a ONe-key ID, click on **Sign up now!** and proceed to step 3.

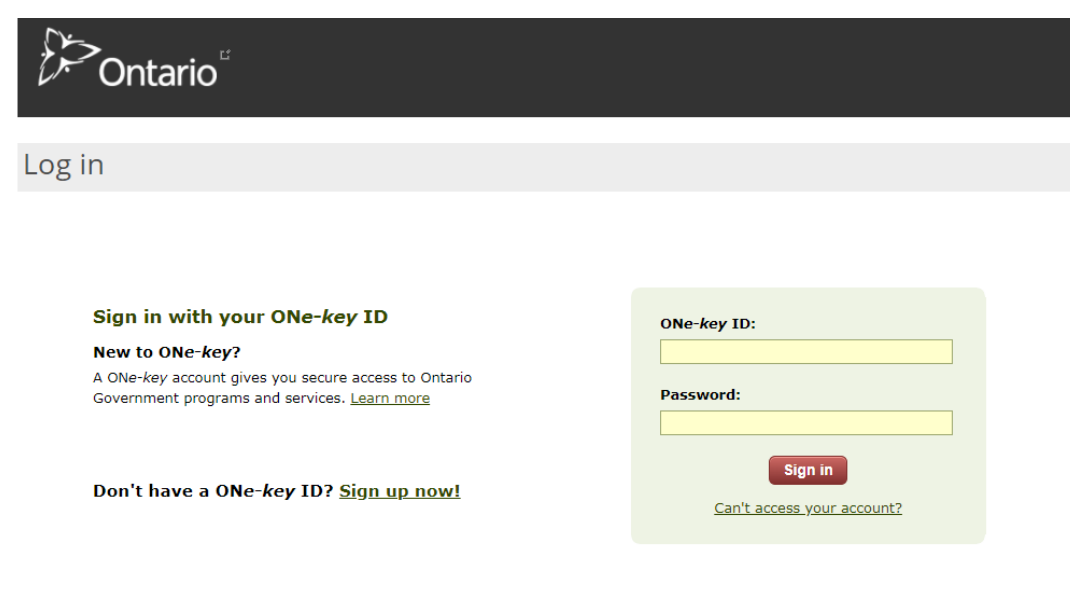

**OR**

**b)** If you have a ONe-key ID, enter your details and click **Sign in**.

If you are taken to the Justice Services Account Registration page, skip to step 5.

If you are taken to the ONe-key My Services page, click on **All Services from A to Z** on the left side of the screen. Locate and click on **Justice Services Online**. You will be taken to the Justice Services Account Registration page. Now skip to step 5.

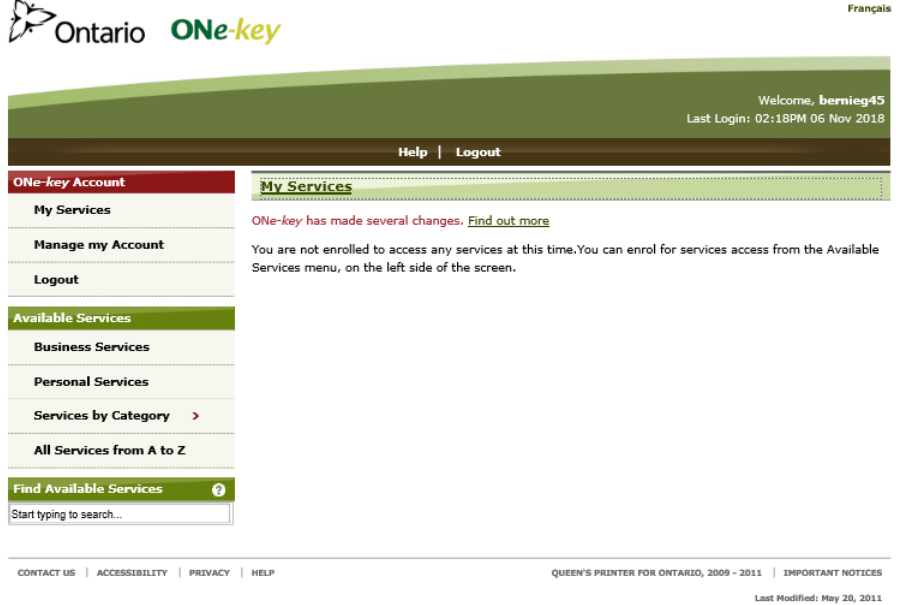

**3.** Create your ONe-key ID and password by completing the ONe-key Account Registration page. Click the **Sign up** button.

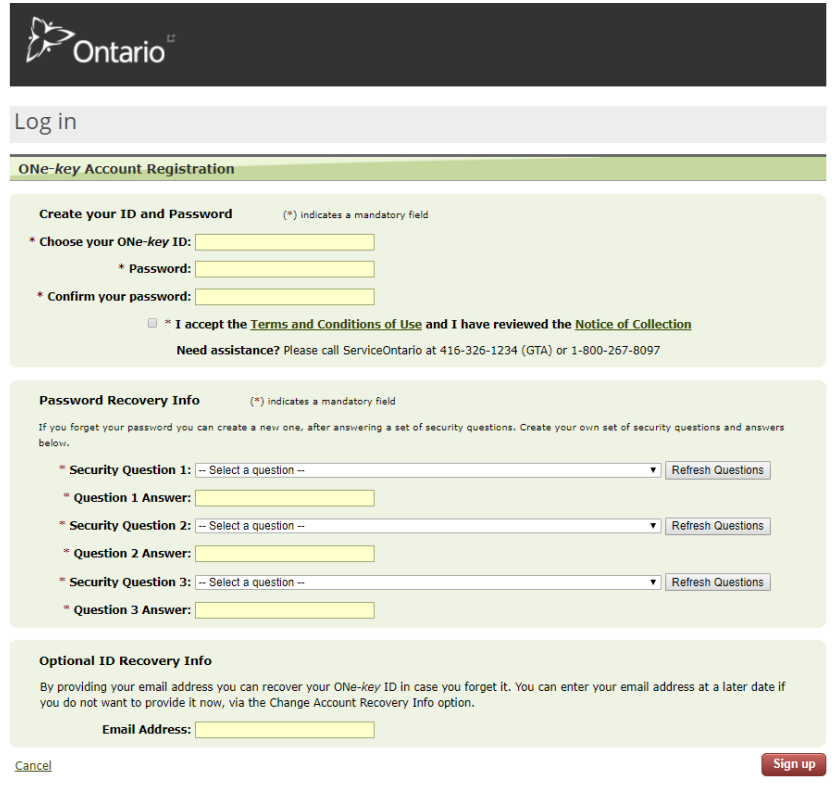

You will be taken to a new page confirming your registration.

**4.** Click the **Continue** button.

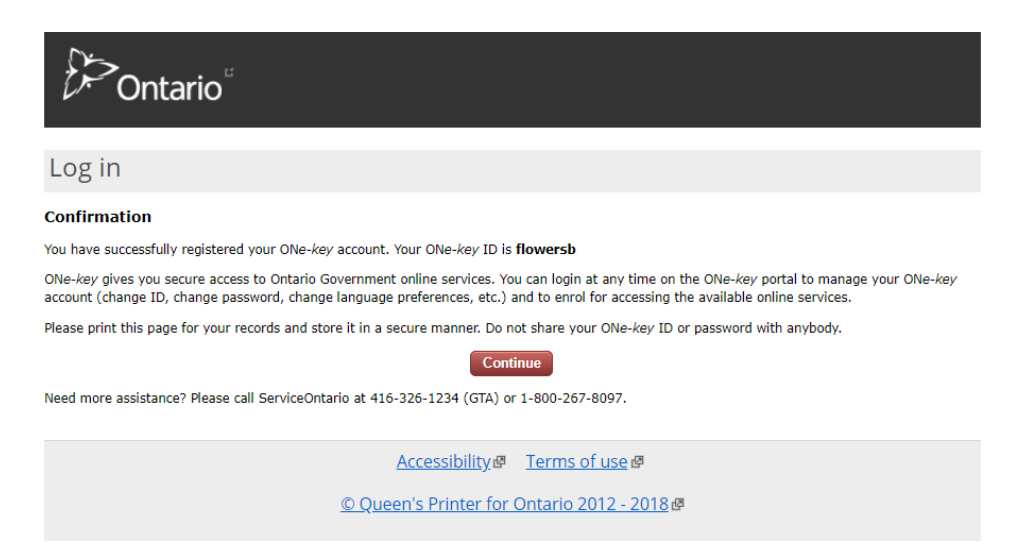

You will be taken to the Justice Services Account Registration page.

**5.** If you wish to proceed, you must agree to the Terms of Use for Justice Services Online. Select the box indicating that you have read and agree to the Terms of Use. Click the **Next** button.

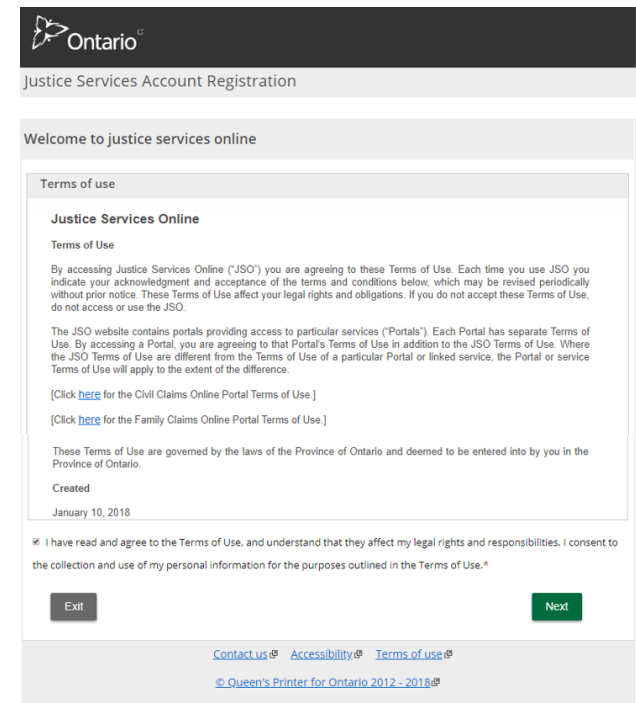

You will be taken to the Contact information page.

**6.** Select whether the account is for a lawyer or for a self-represented individual in a court proceeding. If you are a legal assistant filing court documents on behalf of a lawyer, then an account should be created for the lawyer, using the name and details of that lawyer.

Provide the contact information by completing the remaining fields, and then click the **Confirm registration** button.

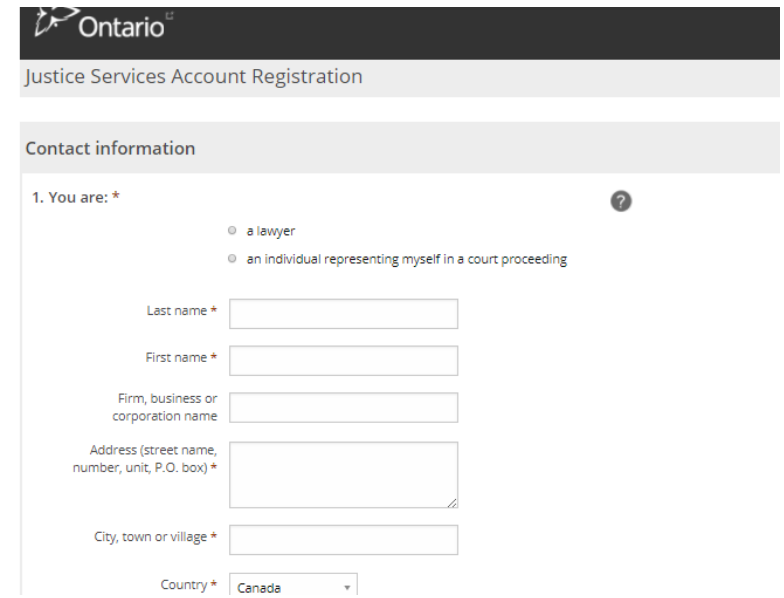

You have now set up your Justice Services Online account profile, and will be taken to the Justice Services Online home page.

**7.** To file a civil case document, click the **Start** button for the applicable filing under the Civil heading of the Services section.

To file a family case document, click the **Start** button for the applicable filing under the Family heading of the Services section.

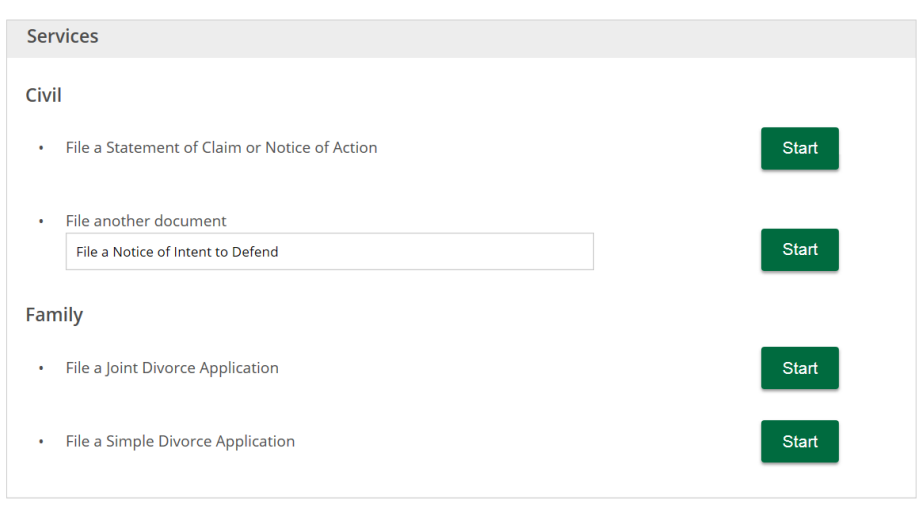

You can also:

- Expand the **Drafts** section to view or search for a filing that you started, but saved and did not submit to the court.
- Expand the **Transactions** section to view or search through a list of all your prior filings.
- Expand the **Contact information** section to view the contact details for the account.
- Click the **Edit** button to update your contact information. **Please note** that your updated contact information will only be used in future online filings. Your contact information for all previous filings will remain the same.
	- o If you need to change your contact information on a previous filing (i.e., an existing court case), please file a written, signed, and dated letter at the applicable court office. The letter should include your full name (as it appears on your court documents), your updated contact information, and all court file numbers affected.